## Einrichten des HMT E-Mail-Kontos für Outlook 2010/13 auf Windows 7

## **LEHRENDE & MITARBEITER\_INNEN**

**HOCHSCHULE** FÜR MUSIK UND THEATER »FELIX MENDELSSOHN **BARTHOLDY«** LEIPZIG

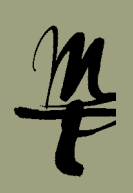

1 Öffnen Sie die **Systemteuerung**.

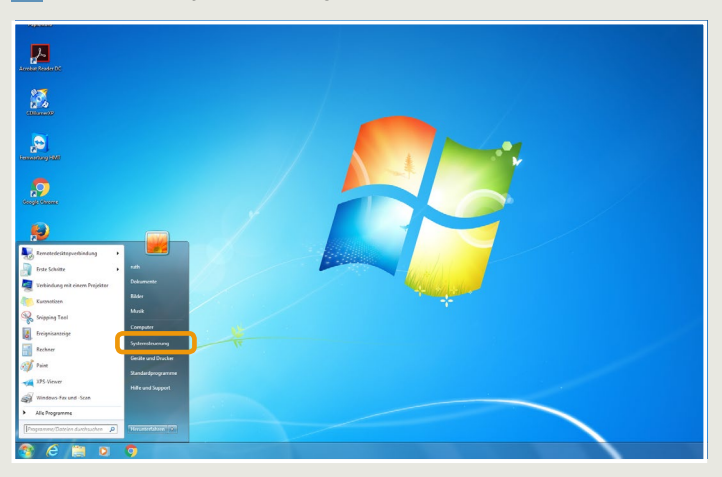

2 Im Fenster Systemsteuerung klicken Sie bitte auf **E-Mail (32 Bit)**. **College Systemsterrening & Alle Systemsterreningsele**  $\frac{1}{2}$ 

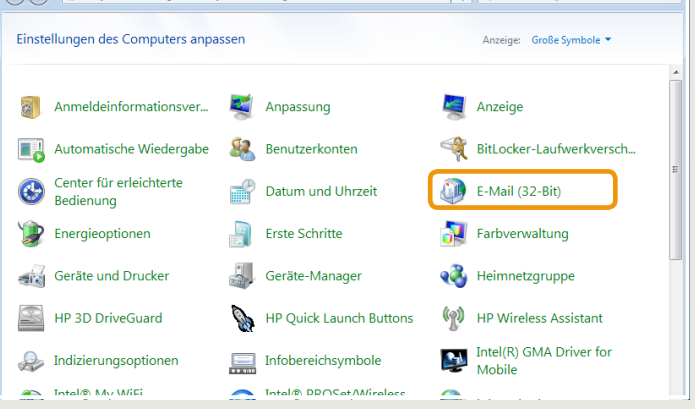

eingerichtet haben) klicken Sie bitte auf **Hinzufügen...** 3 In dieser Ansicht (die sich gleich öffnet, falls Sie noch kein E-Mail Konto

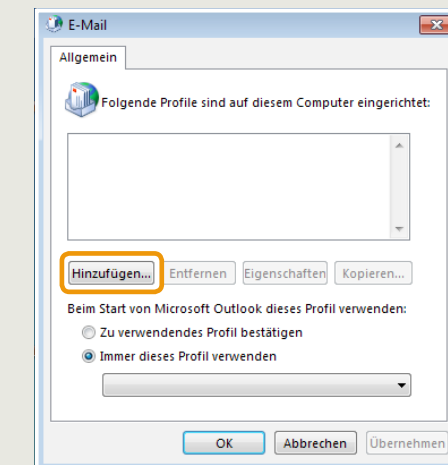

3a Falls Ihr Outlook bereits für die Nutzung eines E-Mail Kontos eingerichtet <sup>3</sup> In dieser Ansicht (die sich gleich öffnet, falls Sie noch kein E-Mail Konto ist, sehen sie folgenden Dialog. Klicken Sie hier auf **Profile anzeigen...**

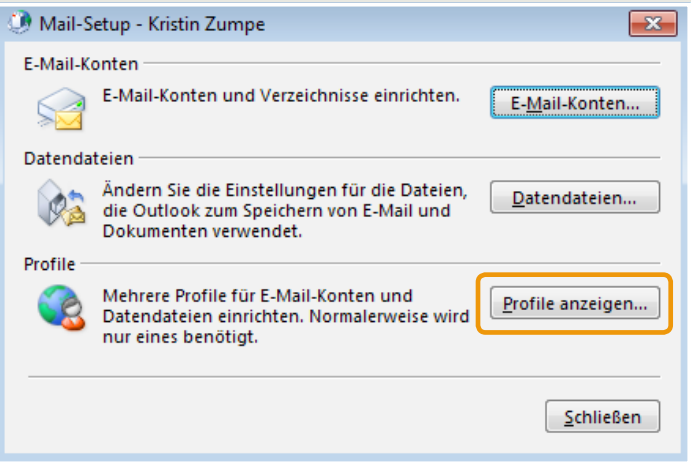

4 Tragen Sie einen beliebigen Namen für das neue Profil ein und Bestätigen Sie mit **OK**.

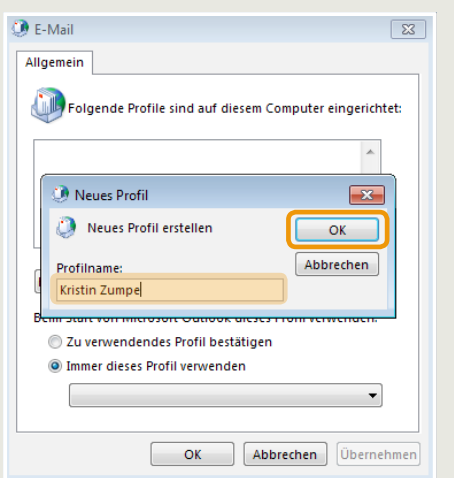

5 Tragen Sie Ihre Ihren Namen, Ihre HMT E-Mail Adresse und Ihr Passwort in die dafür vorgesehenen Felder ein und klicken Sie auf **Weiter**.

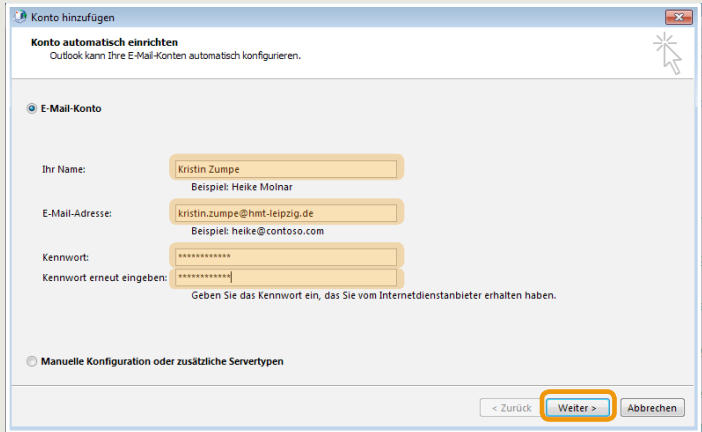

## Einrichten des HMT E-Mail-Kontos für Outlook 2010/13 auf Windows 7

## **LEHRENDE & MITARBEITER\_INNEN**

**HOCHSCHULE** FÜR MUSIK UND THEATER »FELIX MENDELSSOHN **BARTHOLDY«** LEIPZIG

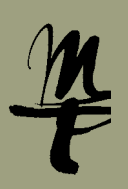

6 Outlook sucht nun nach Ihren E-Mail Einstellungen. Das kann ggf. ein paar **7 Es öffnet sich das Fenster "Windows-Sicherheit". Hier wählen Sie bitte** Minuten dauern.

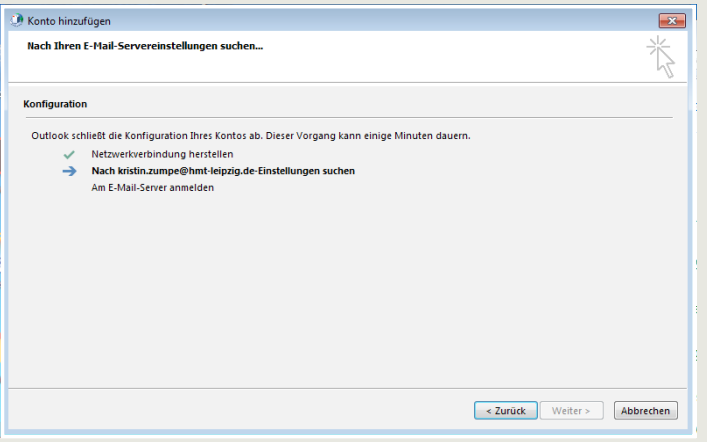

8 Geben Sie für Benutzername Ihr HMT Kürzel (siehe Beispiel) und als Passwort Ihr HMT Passwort ein. Setzen Sie den Haken für **Anmeldedaten speichern**. Weiter mit **OK**.

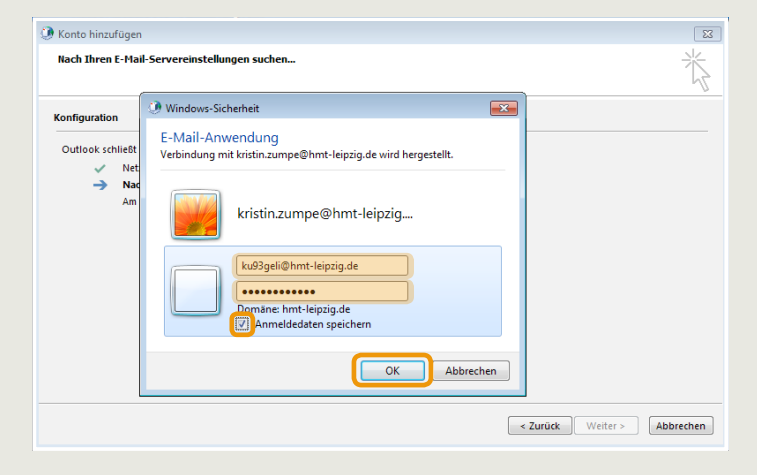

**Anderes Konto verwenden**. 7 Es öffnet sich das Fenster "Windows-Sicherheit". Hier wählen Sie bitte

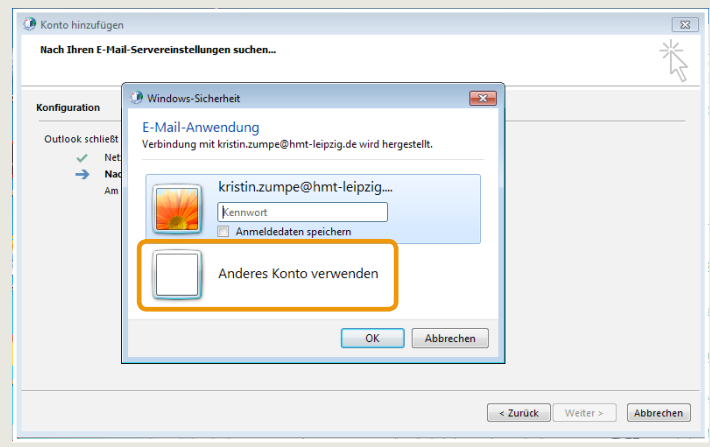

8 Geben Sie für Benutzername Ihr HMT Kürzel (siehe Beispiel) und als **9 Mit erfolgreicher Anmeldung ist Ihr Konto nun fertig eingerichtet**. Schließen Sie den Dialog mit Klick auf **Fertig stellen**, schließen Sie das Mail-Setup und die Systemsteuerung und verwenden Sie Ihr Konto mit Outlook.

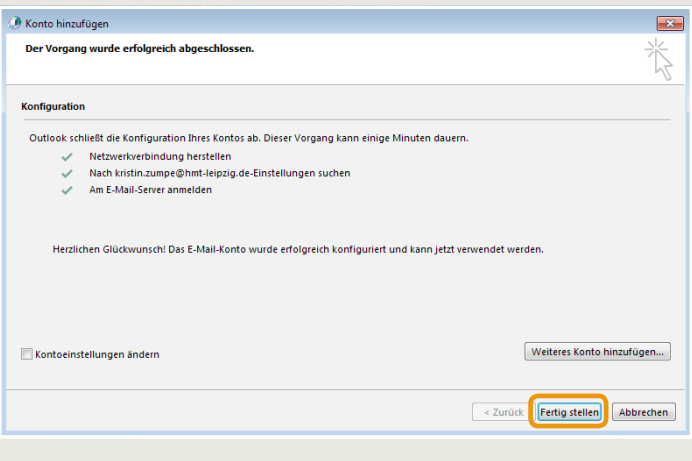

Bei Fragen oder Problemen hilft Ihnen der **IT-Support**

¡ 0341 21 44-888 ■ [helpdesk@hmt-leipzig.de](mailto:helpdesk%40hmt-leipzig.de?subject=Einrichten%20des%20HMT%20E-Mail%20Kontos%20f%C3%BCr%20Win7/Outlook2013%20%28MA%29)

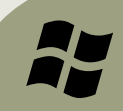